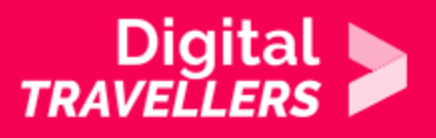

# **OUTIL - TWITTER**

COMMUNICATION ET COLLABORATION > 2.1 INTERAGIR AU TRAVERS DES TECHNOLOGIES NUMÉRIQUES

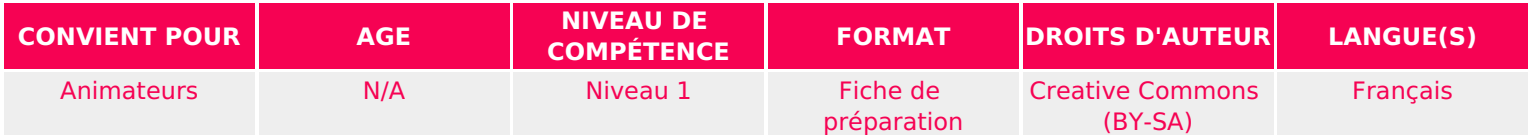

Cette fiche permet à l'animateur.rice de se renseigner sur l'utilisation de Twitter en amont d'un atelier sur le sujet ou plus largement sur le sujet des données personnelles. Cette fiche est donc composée d'un guide d'utilisation et de bonnes pratiques (Twitter) ainsi que d'une initiation à Tweetdeck afin d'organiser sa veille d'informations sur Twitter de manière efficace.

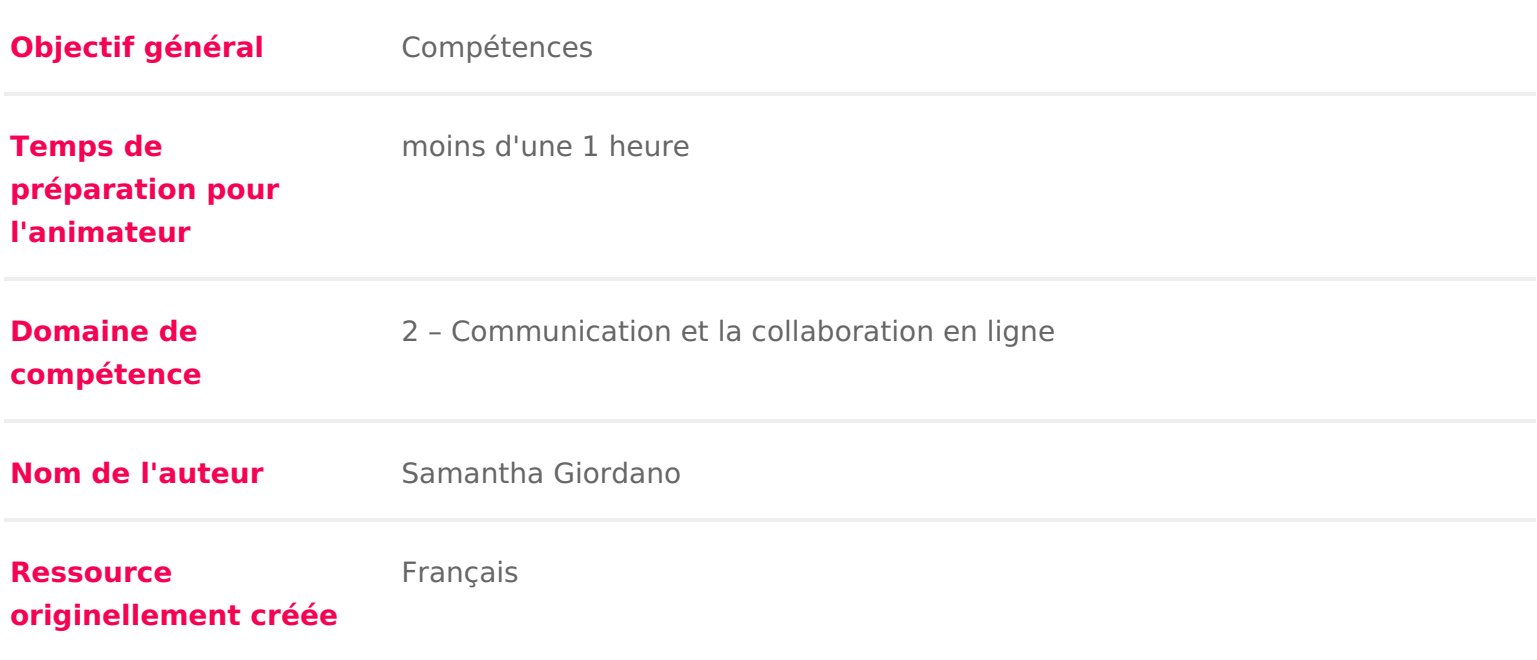

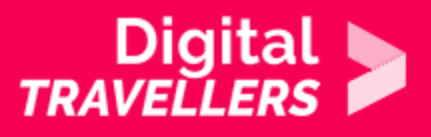

### **DÉROULÉ**

### **Comment fonctionne Twitter?**

Twitter est un outil assez simple, qui permet donc de s'informer et à l'inverse de publier des messages courts pour informer son réseau.

Pour voir les messages publiés par d'autres personnes, il est nécessaire de s'abonner à eux. Inversement, pour que les autres voient vos messages, il faut que ceux-ci soient abonnés à votre profil. Mais contrairement à Facebook où pour devenir ami.e avec quelqu'un.e et suivre ses actualités la relation doit être réciproque (vous demandez à devenir ami.e, la personne doit accepter) sur Twitter la réciprocité n'est pas nécessaire pour suivre les actualités d'un.e utilisateur.rice. Vous pouvez suivre quelqu'un sans que la personne ne suive votre compte en retour.

#### *Se créer un compte*

Il n'est pas obligatoire de posséder un compte Twitter pour accéder aux publications, en revanche cela est nécessaire si l'on souhaite interagir sur le réseau social (publication, likes, commentaires…)

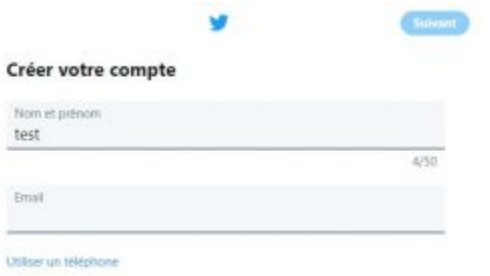

Pour créer un compte, Twitter demande de renseigner votre adresse mail et de vous choisir un pseudo (qui peut être votre vrai nom ou pas), puis diverses informations personnelles. Un compte peut représenter un personne, mais également une entreprise, un groupement de personne, une collectivité territoriale…

#### *Votre profil*

Chaque profil est constitué de plusieurs éléments communs à tous. On peut y retrouver :

- Le pseudo que vous avez choisi
- Le nom d'utilisateur, qui peut être différent de votre pseudo. C'est un identifiant unique pour

chaque utilisateur qui commence par @

- Une description rapide de qui vous êtes
- $\bullet$  Diverses informations personnelles que vous choisissez de faire apparaîtr naissance, lieu de vie &
- Une photo de profil et une photo de couverture

Les fonctionnalités de base de Twitter

Une fois votre compte créé, vous pourrez avoir accès à plusieurs fonctionnali

- \* Suivre des comptes : en s abonnant à d autres comptes, vous verrez les t apparaître sur votre fil d actualités.
- $\degree$  Être suivi : d autres personnes s abonnent à votre compte pour ne rien ra apparaître sur leur fil d actualités.
- \* Tweeter : écrire un message de 280 caractères maximum. Outre du texte, des photos, des Gifs, des vidéos, des liens hypertextes &
- Ajouter un « Hashtag » : symbolisé par un « # », le hashtag est un mot-cl tweet pour classé ce dernier dans une liste d autres messages avec le mê internaute peut trouver des messages en lien avec un sujet qui l intéresse recherche par hashtag.
- Retweeter : il est possible de republier un tweet posté par un.e autre util
- \* Mentionner un.e autre utilisateur.rice : il est possible d ajouter le nom de un Tweet en utilisant son identifiant unique commençant par « @ »
- Faire une recherche : grâce à la barre de recherche, vous pouvez facileme personne, ou un hashtag.
- Envoyer des messages privés à un utilisateur que seul lui pourra voir.

Pour aller plus loin, vous pouvez consulter le quid#eM pu bliné mpar TTwweieter : Vous y trouverez des explications plus détaillées, imagées, et de nombreux co réseau social.

Choisir les comptes à suivre

Comme sur tous les réseaux sociaux, il existe de très nombreuses fausses inf Twitter. D une manière générale il faut donc faire attention avant de retweete sa source.

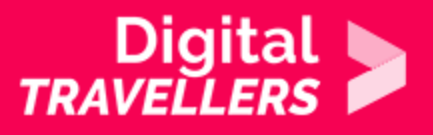

Pour éviter cela, il est essentiel de sélectionner en amont les bonnes sources d'informations et donc les bons comptes à suivre.

## 2 **Paramètres de confidentialité**

Sur Twitter, comme sur d'autres réseaux sociaux et plus largement sur Internet, il est important de savoir comment protéger vos informations personnelles.

Lorsque vous publiez un message, il faut se poser quelques questions :

- est-ce que les informations que je vais publier peuvent être partagées ?
- est-ce nécessaire de partager ma position géographique ?
- avec qui mes informations vont-elles être partagées ?
- puis-je me fier à l'ensemble des personnes qui disposent d'un accès à ces informations ?

N'oubliez pas que Twitter est un réseau de communication public, donc tous les Tweets sont par défaut visibles par tous les internautes et ces derniers peuvent interagir avec eux.

Mais il est possible de protéger vos Tweets en allant dans les paramètres de compte > confidentialité et sécurité > cocher la case protéger mes tweets.

Une fois fait, vous recevrez une demande quand de nouvelles personnes souhaitent vous suivre. Les comptes qui vous suivaient avant que vous ne protégiez vos Tweets pourront en revanche tout voir sauf si vous les bloquez.

En protégeant vos Tweets seuls vos abonnés pourront voir ce que vous publiez mais ne pourrons pas les retweeter.

Attention, l'annulation de la protection de vos Tweets, rendra public tous vos Tweets précédemment publiés.

Dès que

Pour en savoir plus à ce sujet, nous vous conseillonas poblege on outés dirée ne dèrec pes ausnuljee t centre d assistance de Twitter.

## Organiser sa veille avec Tweetdeck

Tweeter peut être un formidable outil de veille d information, mais pour être e organiser votre veille, il est possible d utiliser l application Tweetdeck.

Pour cela, il suffit de se rendrhettspusr./l/et wseite deck.twitteSti.ovcomus êtes connectés à compte Twitter, Tweetdeck se chargera directement avec votre compte, sinon

Par défaut, Tweetdeck affiche la pl**u apart golu deancocsu** eoiù l on retrouve le fil d act et l activité qui correspond notamment aux tweets likés, retweetés par les cor

Il est possible d organiser votre Tweetdeck en créant des colonnes qui affiche tweets en fonction des paramètres que vous avez choisis.

Pour cela, il suffit de cliquer sur « Add column » qui se situe en bas à gauche propose alors quels types de message vous souhaitez voir (listes de tweets, l vous êtes mentionné, les tweets que vous avez likés &)

Pour avoir des détails des fonctionnalités de Tweetdeck, ev quus dpeourvèesz coompslueltt créé par l Atelier Canope de Besançon.